# Crea una regola per impostare i livelli di avviso sul plug-in Cisco FindIT Kaseya  $\overline{a}$

### Introduzione

Il plug-in Cisco FindIT Kaseya è un modulo che viene installato sul server Kaseya Virtual System Administrator (VSA). Integra perfettamente Cisco FindIT Network Manager con Kaseya VSA, consentendo la gestione centralizzata della rete. Il plug-in consente di accedere alle potenti funzionalità di gestione di FindIT, tra cui gestione delle azioni, dashboard, rilevamento dei dispositivi, topologia di rete, gestione remota dei dispositivi, avvisi attivabili e cronologia degli eventi.

La pagina Alert dell'utility basata sul Web Cisco FindIT Kaseya Plugin consente di creare regole che utilizzano gli eventi FindIT come trigger per generare avvisi Kaseya standard.

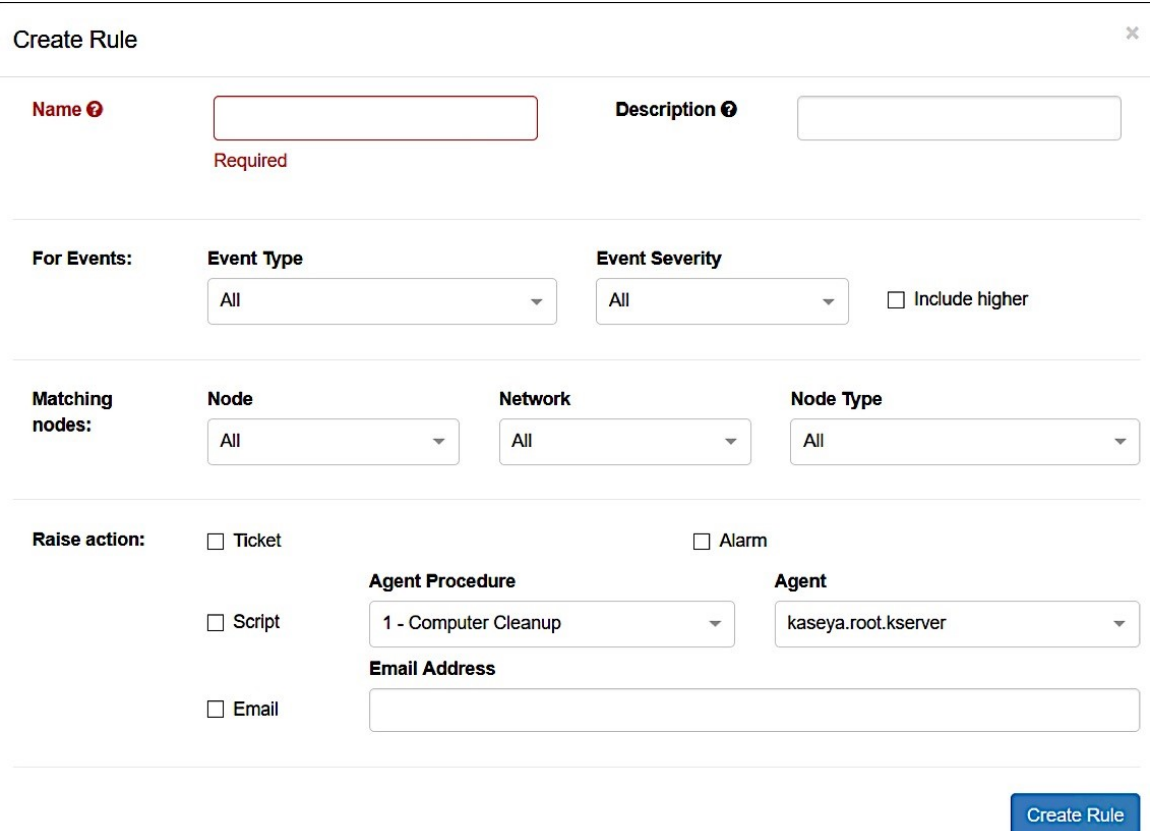

In questo scenario, verrà creata una regola per inviare un messaggio di avviso per qualsiasi evento che si verificherebbe in tutti i siti e i dispositivi FindIT per informare l'utente e intraprendere le azioni necessarie.

## **Obiettivo**

In questo articolo viene spiegato come creare una regola per impostare i livelli di avviso sul plug-in Cisco FindIT Kaseya.

## Dispositivi interessati

- FindIT Network Manager
- FindIT Network Probe

# Versione del software

 $• 1.1$ 

## Crea regola per impostare i livelli di avviso

Passaggio 1. Avviare un browser Web e immettere l'indirizzo IP del server VSA Kaseya sulla barra degli indirizzi, quindi fare clic su Enter (Invio).

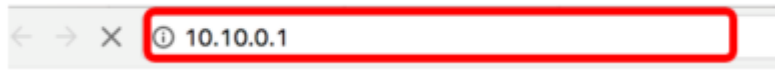

Nota: Nell'esempio, l'indirizzo IP utilizzato è 10.10.0.1

Passaggio 2. Immettere le credenziali di accesso dell'account Kaseya nei campi Nome utente e Password forniti, quindi fare clic su ACCEDI.

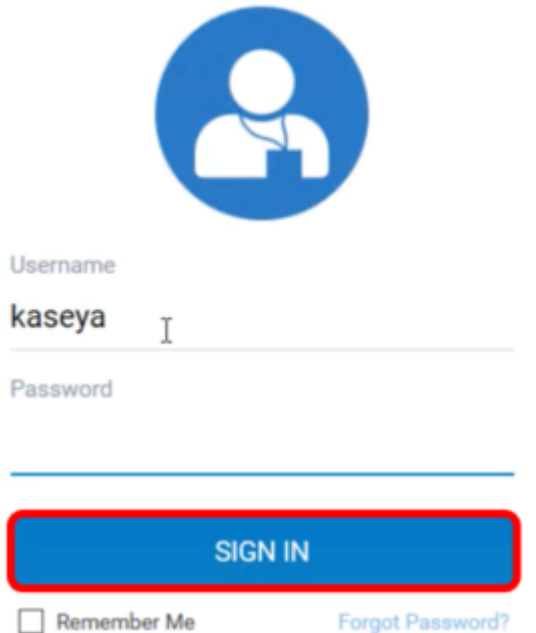

Nota: Nell'esempio, il nome utente è kaseya.

Passaggio 3. Scegliere Cisco > Principale > Avvisi nel pannello di navigazione.

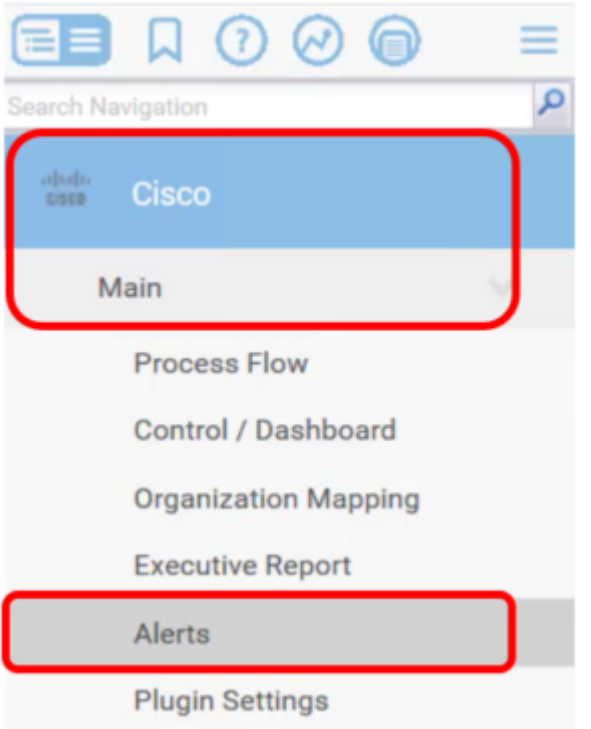

Passaggio 4. In FindIT Alerts, fare clic sul pulsante Crea nuova regola.

# **FindIT Alerts**

+ Create New Rule

No alert configurations found! Please create one to get started.

Verrà visualizzata la pagina Crea regola.

Passaggio 5. Nel campo Nome immettere il nome desiderato per la regola.

Name <sup>O</sup>

Warning Level

Nota: In questo esempio viene immesso Livello di avvertenza.

Passaggio 6. Nel campo Descrizione immettere una descrizione per la regola.

Description <sup>O</sup>

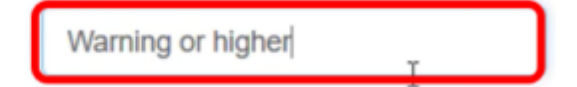

Nota: Nell'esempio viene immesso Warning o versione successiva.

Passaggio 7. Fare clic sul menu a discesa Tipo di evento nell'area Per gli eventi per scegliere il tipo di evento per la regola da applicare.

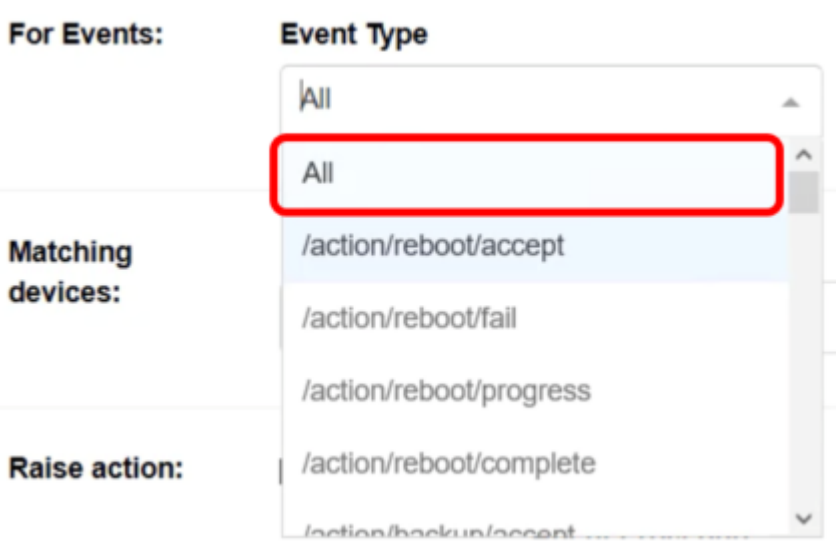

Nota: Nell'esempio viene scelto Tutto (All). Ciò significa che l'avviso Warning verrà inviato ogni volta che si verifica un evento, indipendentemente dal tipo.

Passaggio 8. Fare clic sul menu a discesa Gravità evento per scegliere la severità.

#### **Event Severity**

**Event Severity** 

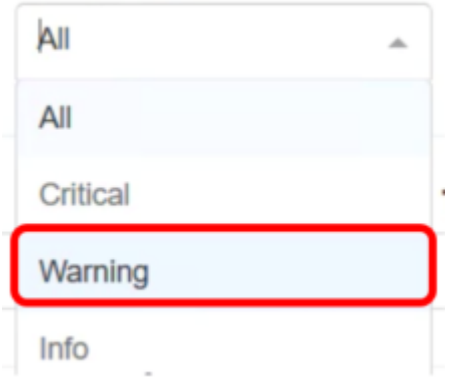

Nota: Nell'esempio viene scelto Warning.

Passaggio 9. (Facoltativo) Selezionare la casella di controllo Includi livello superiore se si desidera che la regola venga applicata anche quando si verificano eventi con gravità maggiore di quella impostata.

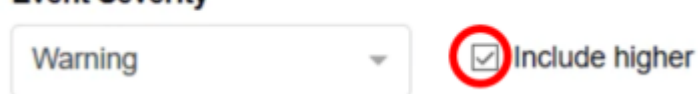

Passaggio 10. Fare clic sul menu a discesa Dispositivo nell'area Dispositivi corrispondenti per scegliere i dispositivi FindIT a cui applicare la regola.

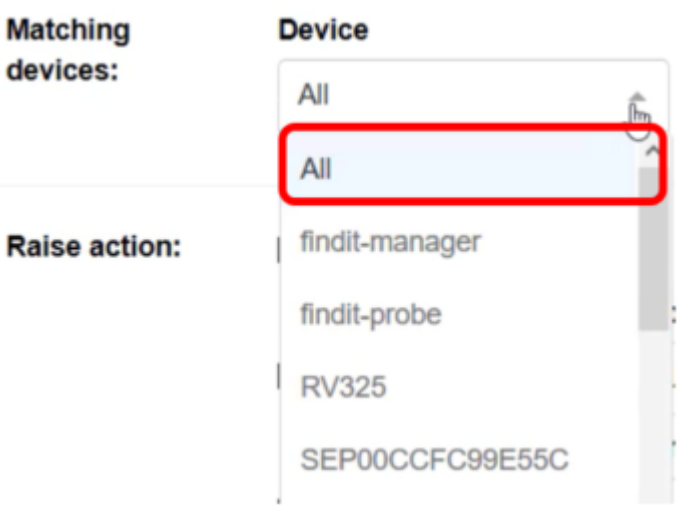

Nota: Nell'esempio viene scelto Tutto (All).

Passaggio 11. Fare clic sul menu a discesa Sito per scegliere il sito FindIT a cui si desidera applicare la regola.

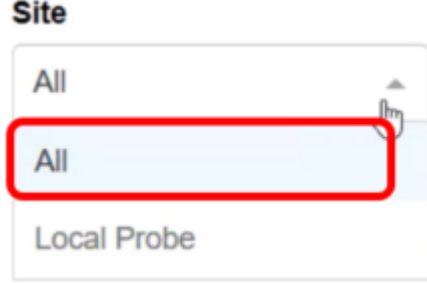

Nota: Nell'esempio viene scelto Tutto (All).

Passaggio 12. Fare clic sul menu a discesa Device Type (Tipo di dispositivo) per filtrare i dispositivi FindIT a cui si desidera applicare la regola in base al tipo. Nell'esempio viene scelto Tutto (All).

#### **Device Type**

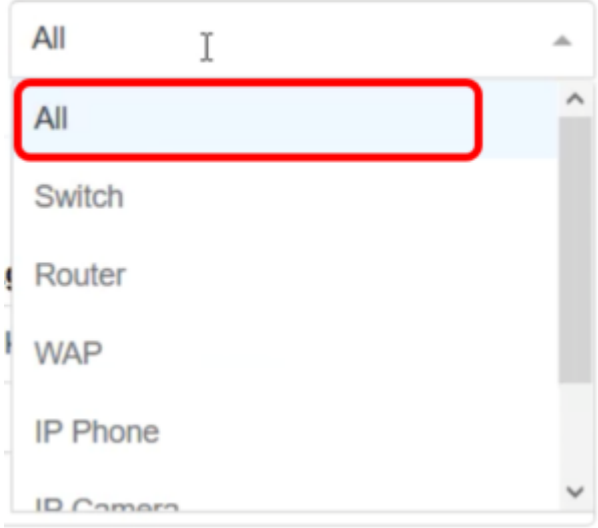

Nota: la sezione dell'azione Aumenta è esterna al limite dell'ambito in quanto gli elementi sono correlati a funzioni esterne al plug-in, quindi nella stessa VSA Kaseya.

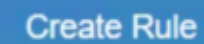

Passaggio 13. Fare clic sul **pulsante.** Una volta salvate le impostazioni, la tabella che mostra la nuova regola configurata sarà visibile nella pagina TrovaAvvisi.

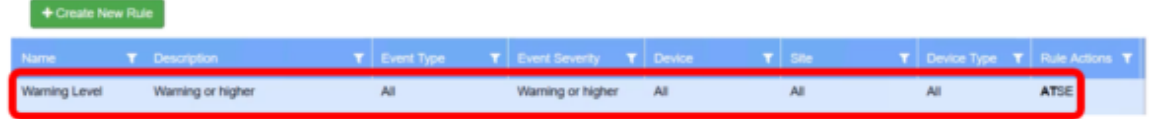

A questo punto, è stata creata una regola per impostare i livelli di avviso sul plug-in Cisco FindIT Kaseya.